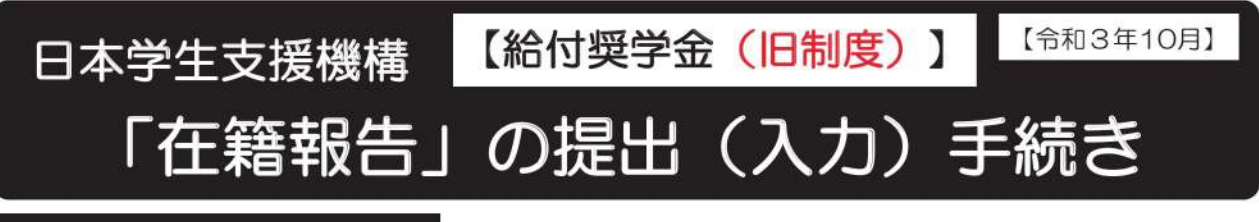

## はじめに

「在籍報告」は、給付奨学金の受給にあたり、引き続き学校に在籍していること 及び通学形態(自宅通学・自宅外通学)の変更の有無等を確認する大切な手続きで す。在籍報告の提出(入力)がない場合は、令和3年11月から給付奨学金の振込み が止まり、給付奨学生の資格を失うことになりますので、必ず学校の定めた期間内 に手続きを行ってください。

在籍報告の入力期間: 令和3年 10月 4日(月)~10月 10日(日)

 $58:00 \times 24:001$ 

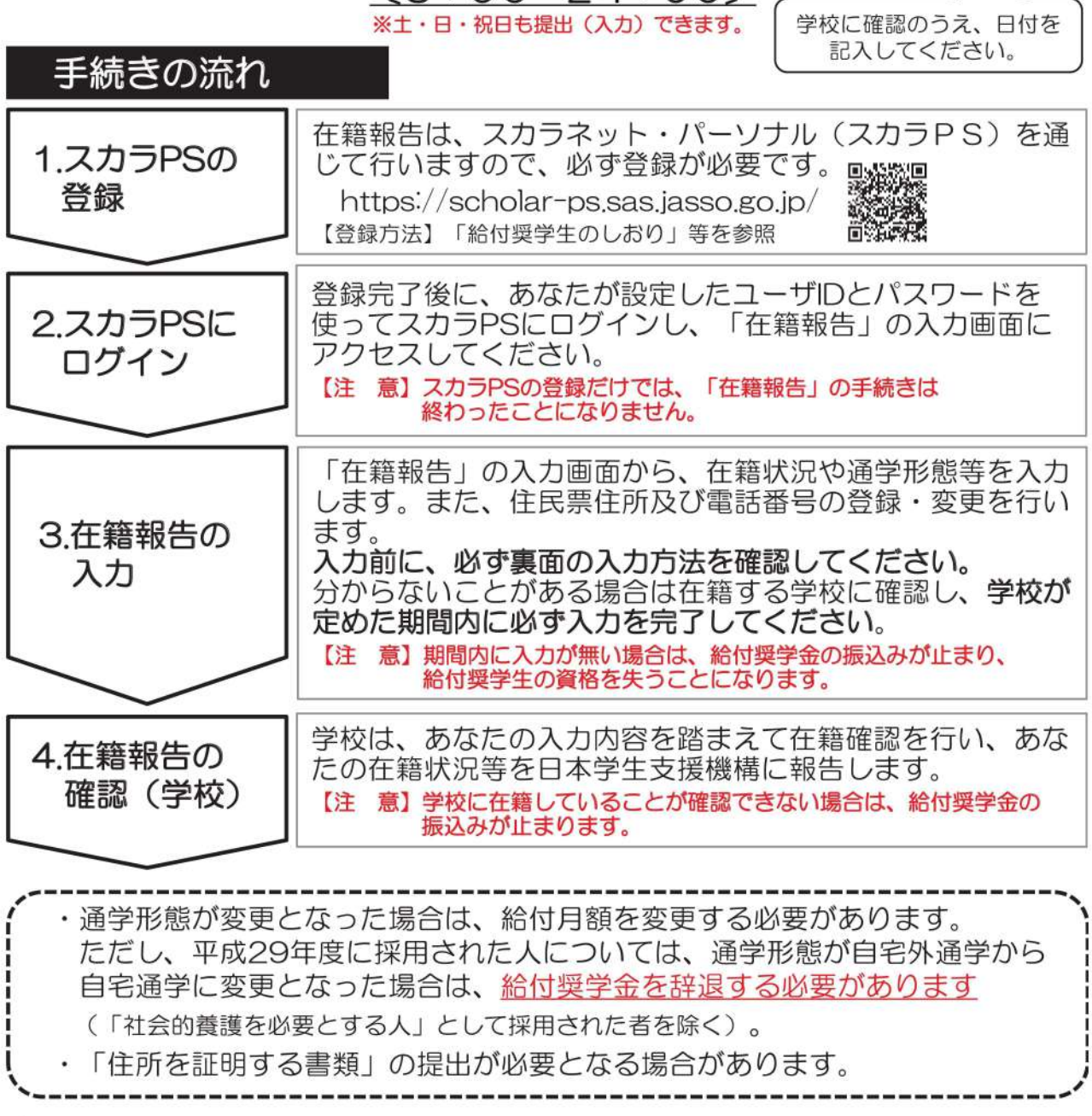

「在籍報告(兼通学形態変更届)」入力画面の推奨環境 OS(オペレーティング・システム): Windows 8.1、Windows 10、iOS 11以上、AndroidOS 8.0以上 ブラウザ(ホームページ閲覧ソフト): Internet Explorer 11、Microsoft Edge、iOS版Mobile Safari、Android版Google Chrome ※ AndroidはGoogle Chrome、iOSはSafariにのみ対応しています。 ※ OS: Mac系、ブラウザ: FirefoxやPC版Google Chrome等、上記以外の環境下においては未確認のため、動作保証していません。

## 「在籍報告」の入力方法

スカラネットパーソナル(スカラPS)にログインし、「在籍報告」のタブを選択し ます。画面の注意事項を確認の上、あなたの給付奨学金の奨学生番号が表示された ボタンを押すと、在籍報告の入力画面に進むことができます。

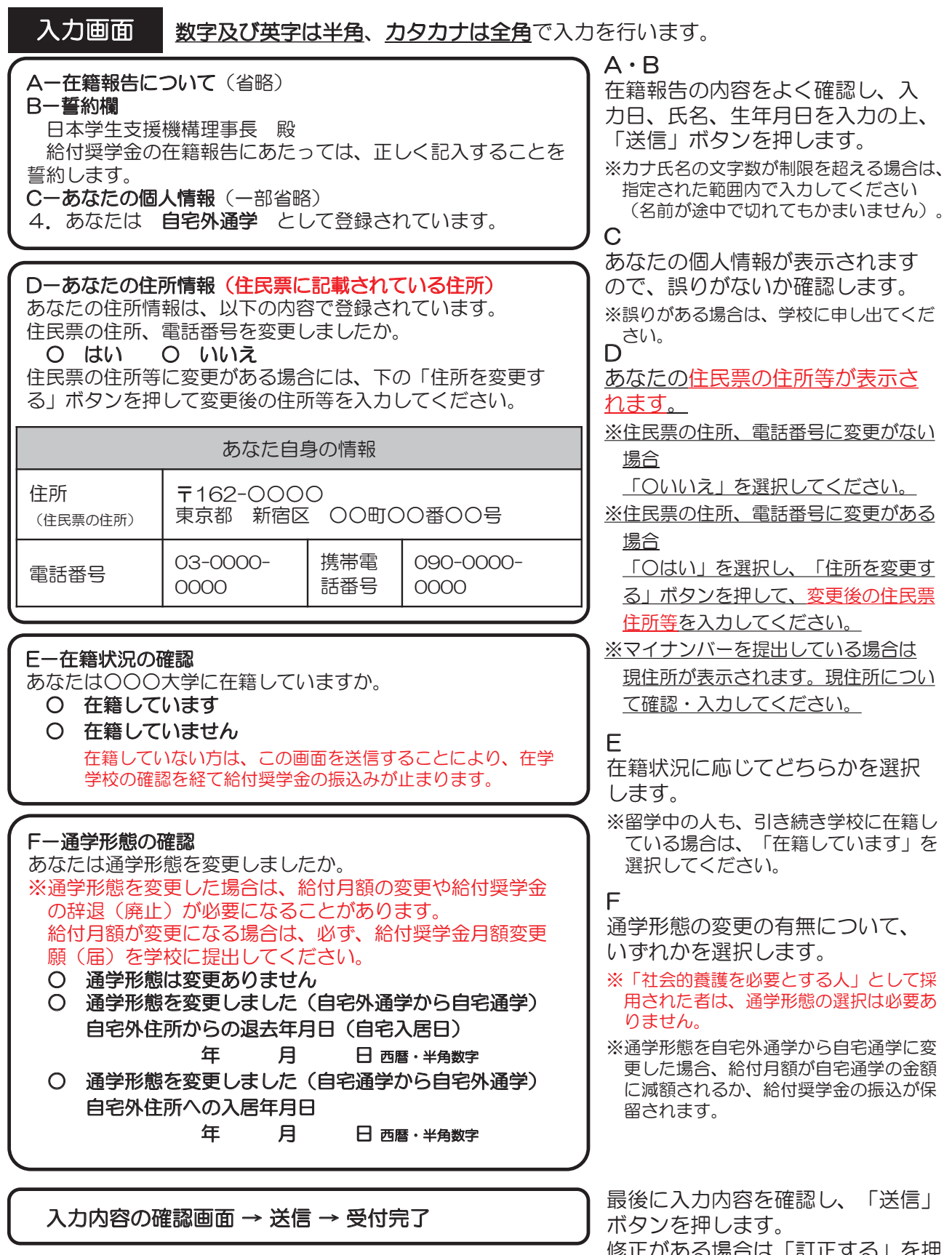

受付が完了すると受付番号が表示されますので、 して、訂正を行います。 メモに取って大切に保管してください。

5場合は「訂正9る」を坪